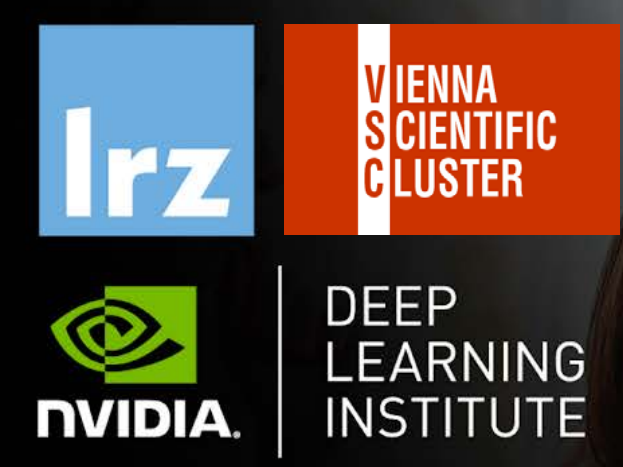

## Accelerated Computing with OpenACC and Deep Learning

TECHNICAL

UNIVERSITY **OF OSTRAVA** 

IT4INNOVATIONS

**CENTER** 

NATIONAL SUPERCOMPUTING

27 – 29 April 2021

Accelerated Computing with OpenACC and Deep Learning | 27 – 29 April 2021

# MODULE TAMMO? PROFILING

Dr. Volker Weinberg | LRZ | 27.04.2021

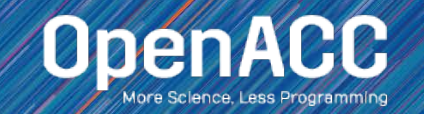

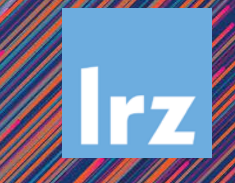

# MODULE OVERVIEW

#### Topics to be covered

- Compiling and profiling sequential code
- **Explanation of multicore programming**
- Compiling and profiling multicore code

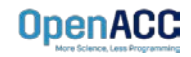

## COMPILING SEQUENTIAL CODE

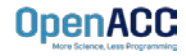

### NVIDIA'S HPC COMPILERS (AKA PGI) NVIDIA Compiler Names (PGI names still work)

- nvc The command to compile C code (formerly known as 'pgcc')
- nvc++ The command to compile C++ code (formerly known as 'pgc++')
- nvfortran The command to compile Fortran code (formerly known As pgfortran/pgf90/pgf95/pgf77)
- The -fast flag instructs the compiler to optimize the code to the best of its abilities

\$ nvc –fast main.c \$ nvc++ -fast main.cpp \$ pgfortran –fast main.F90

\$ pgcc –fast main.c \$ pgc++ -fast main.cpp \$ pgfortran –fast main.F90

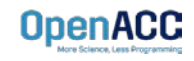

## NVIDIA'S HPC COMPILERS (AKA PGI) -Minfo flag

- The Minfo flag will instruct the compiler to print feedback about the compiled code
- -Minfo=accel will give us information about what parts of the code were accelerated via OpenACC
- -Minfo=opt will give information about all code optimizations
- $\blacksquare$  -Minfo=all will give all code feedback, whether positive or negative

\$ pgcc –fast –Minfo=all main.c \$ pgc++ -fast -Minfo=all main.cpp \$ pgfortran –fast –Minfo=all main.f90

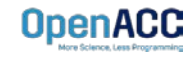

## NVIDIA NSIGHT FAMILY

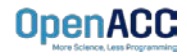

# **Nsight Product Family**

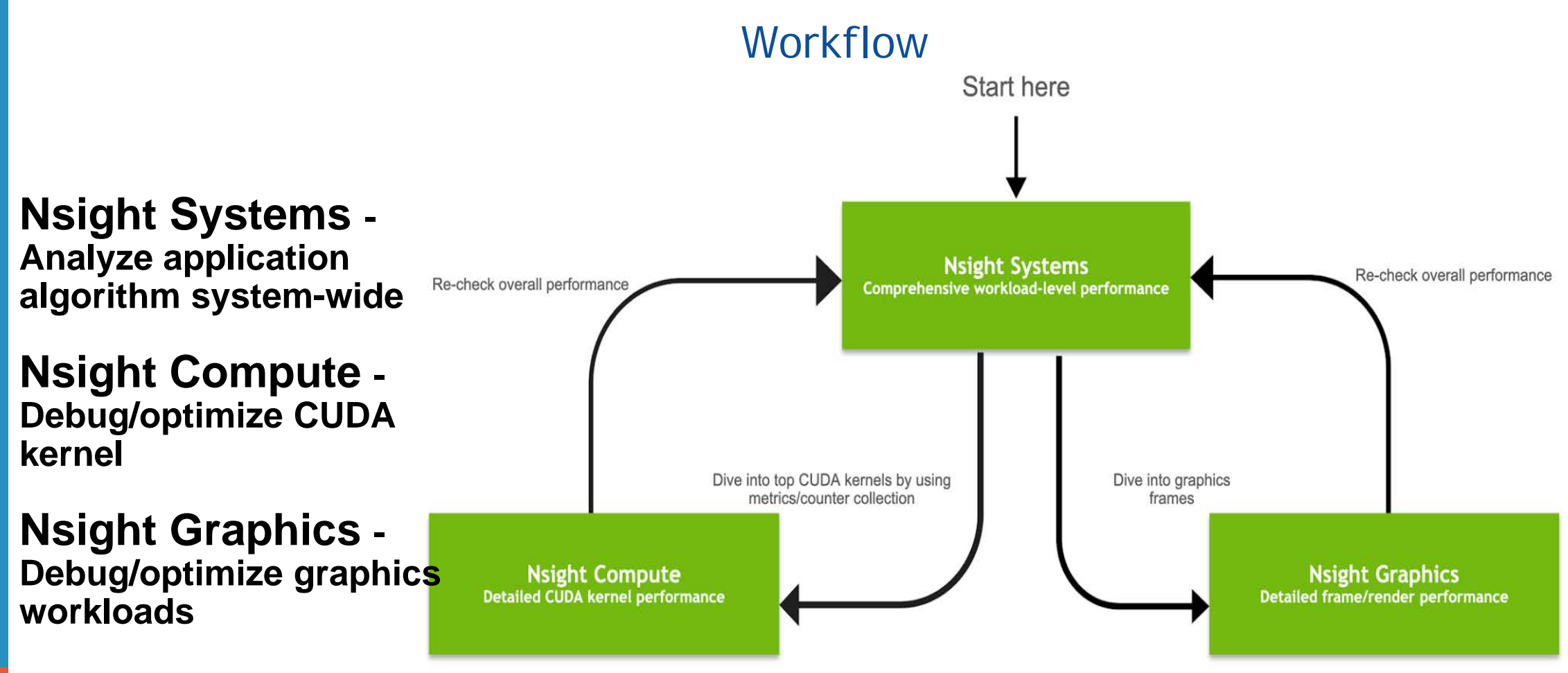

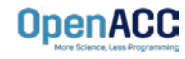

M/IDIA System Profiler 4.0 File View Help  $\cdot$  4 2 Sales Library for profiles

More Info...

×.

**City of Links DONALD ADM AREA** Take OCK1 1F controls: Reduct to oth-base backbacks also [2] Issue DOI: TF methods: Restart to oth-base backbacks all system or an Obsolve [2] Irwa DOCU C2 sunthatic Regist Could transduckhang often E.

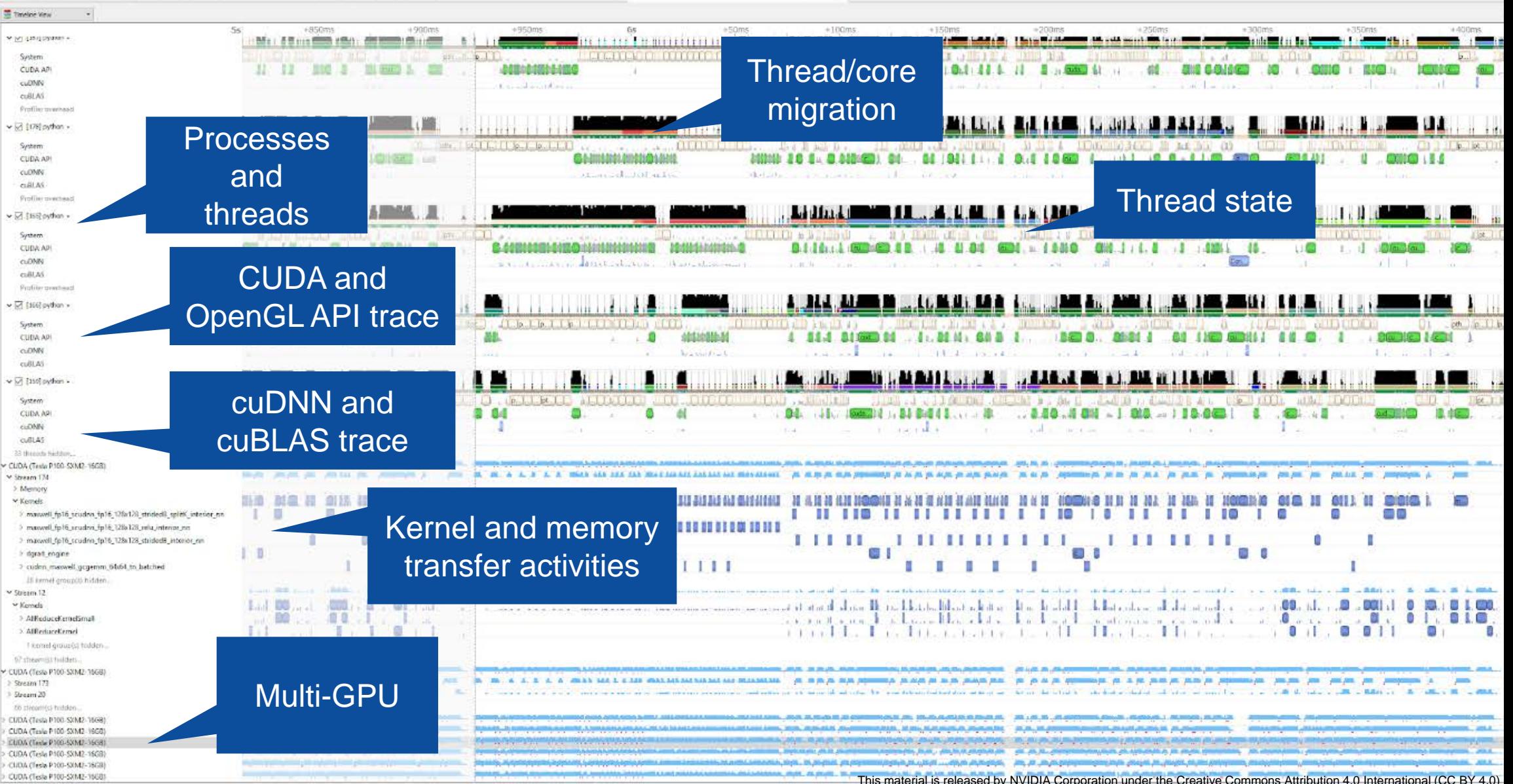

## PROFILING SEQUENTIAL CODE

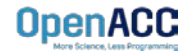

# OPENACC DEVELOPMENT CYCLE

- **Analyze** your code to determine most likely places needing parallelization or optimization.
- **Parallelize** your code by starting with the most time consuming parts, check for correctness and then analyze it again.
- **Optimize** your code to improve observed speed-up from parallelization.

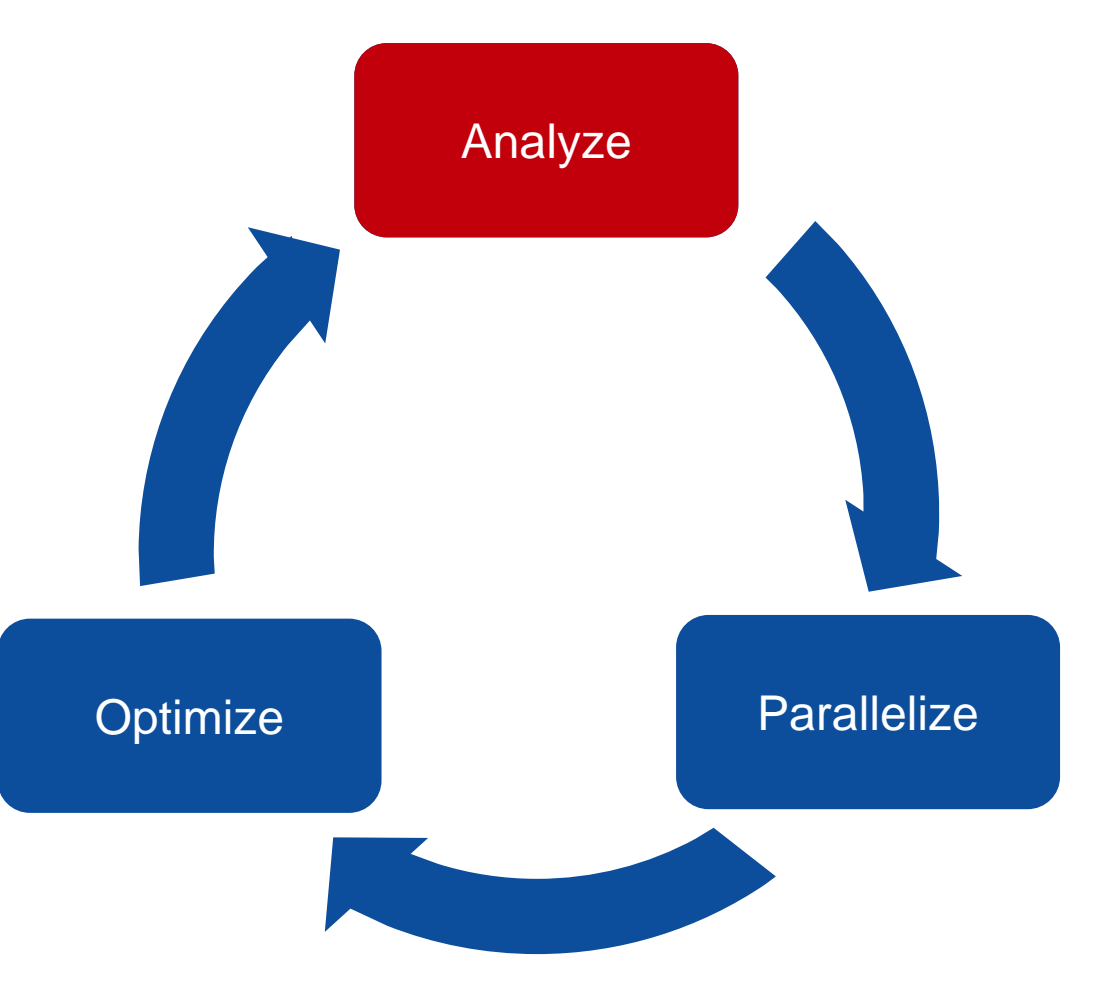

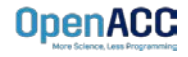

## PROFILING SEQUENTIAL CODE

Step 1: Run Your Code

Record the time it takes for your sequential program to run.

Note the final results to verify correctness later.

Always run a problem that is representative of your real jobs.

#### Terminal Window

```
$ pgcc –fast jacobi.c laplace2d.c
$./a.out0, 0.250000
 100, 0.002397
 200, 0.001204
 300, 0.000804
 400, 0.000603
 500, 0.000483
 600, 0.000403
 700, 0.000345
 800, 0.000302
 900, 0.000269
 total: 39.432648 s
```
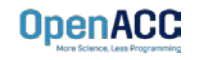

## PROFILING WITH NSIGHT SYSTEM AND NVTX

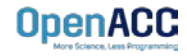

# PROFILING SEQUENTIAL CODE

#### Using Command Line Interface (CLI)

NVIDIA Nsight Systems CLI provides

- Simple interface to collect data
- Can be copied to any system and analysed later
- Profiles both serial and parallel code
- For more info enter  $n$  sys  $-$ -help on the terminal

To profile a serial application with NVIDIA Nsight Systems, we use NVIDIA Tools Extension (NVTX) API functions in addition to collecting backtraces while sampling.

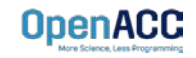

### PROFILING SEQUENTIAL CODE NVIDIA Tools Extension API (NVTX) library

#### **What is it?**

- A C-based Application Programming Interface (API) for annotating events
- Can be easily integrated to the application
- Can be used with NVIDIA Nsight Systems

#### **Why?**

- Allows manual instrumentation of the application
- Allows additional information for profiling (e.g: tracing of CPU events and time ranges)

#### **How?**

- Import the header only C library nvToolsExt.h
- Wrap the code region or a specific function with nvtxRangePush() and nvtxRangPop()

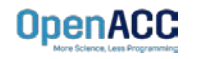

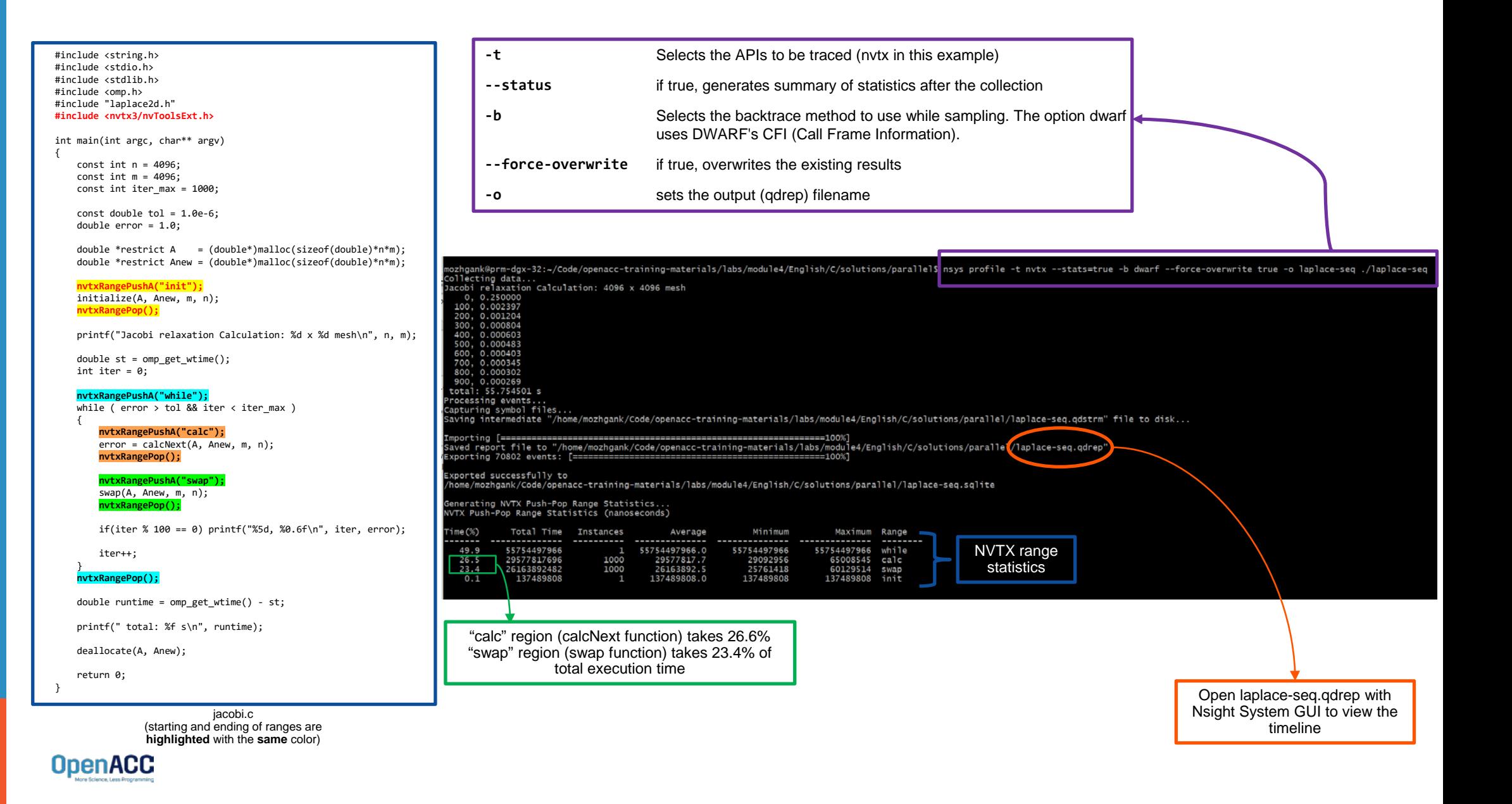

#### PROFILING SEQUENTIAL CODE Using Nsight SystemsNVIDIA Nsight Systems 2020.1.1

Open the generated report files (\*.qdrep) from command line in the Nsight Systems profiler.

File > Open

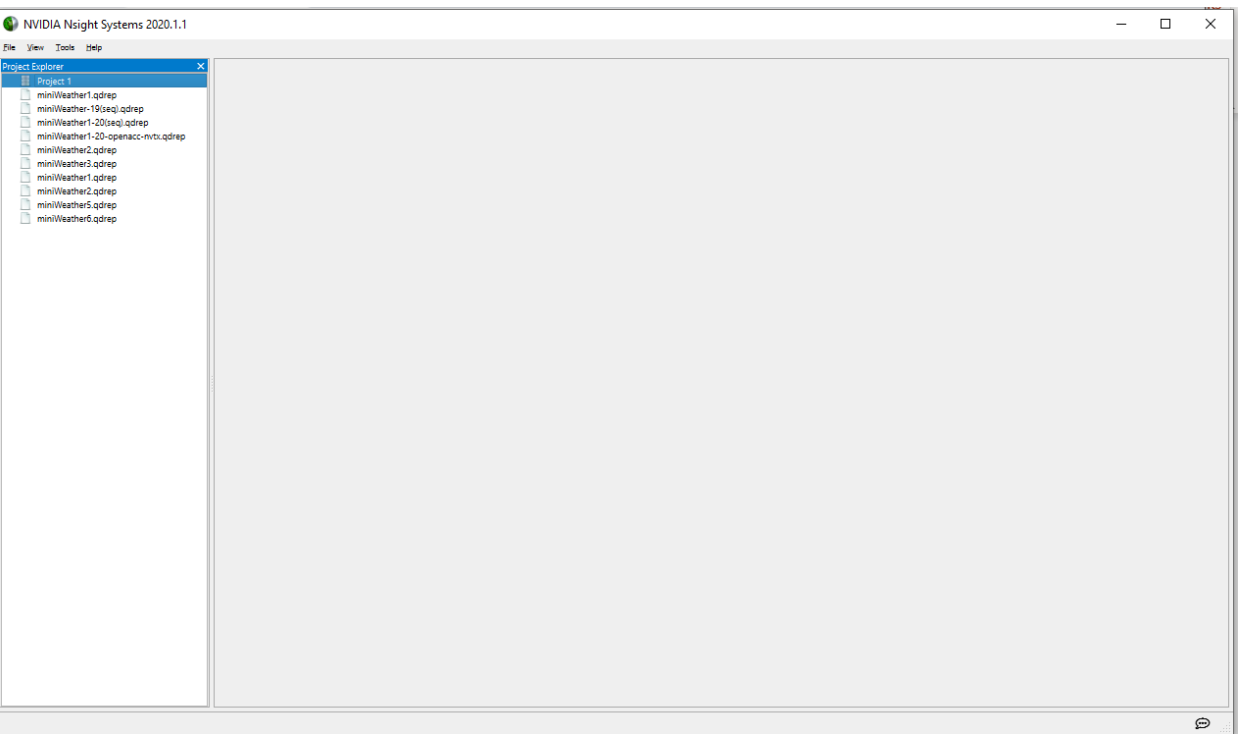

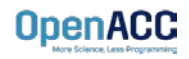

## PROFILING SEQUENTIAL CODE Using Nsight Systems

Navigate through the "view selector".

"Analysis summary" shows a summary of the profiling session. To review the project configuration used to generate this report, see next slide.

"Timeline View" contains the timeline at the top, and a bottom pane that contains the events view and the function table.

Analysis Summary imeline View **Diagnostics Summary**  $0s$ Symbol Resolution Loas Files  $\sqrt{CDU(80)}$ Threads (3)  $\triangledown$  [12108] laplace  $\triangledown$ 

Read more: <https://docs.nvidia.com/nsight-systems>

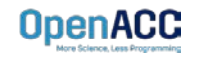

## PROFILING SEQUENTIAL **CODE** T Touches View

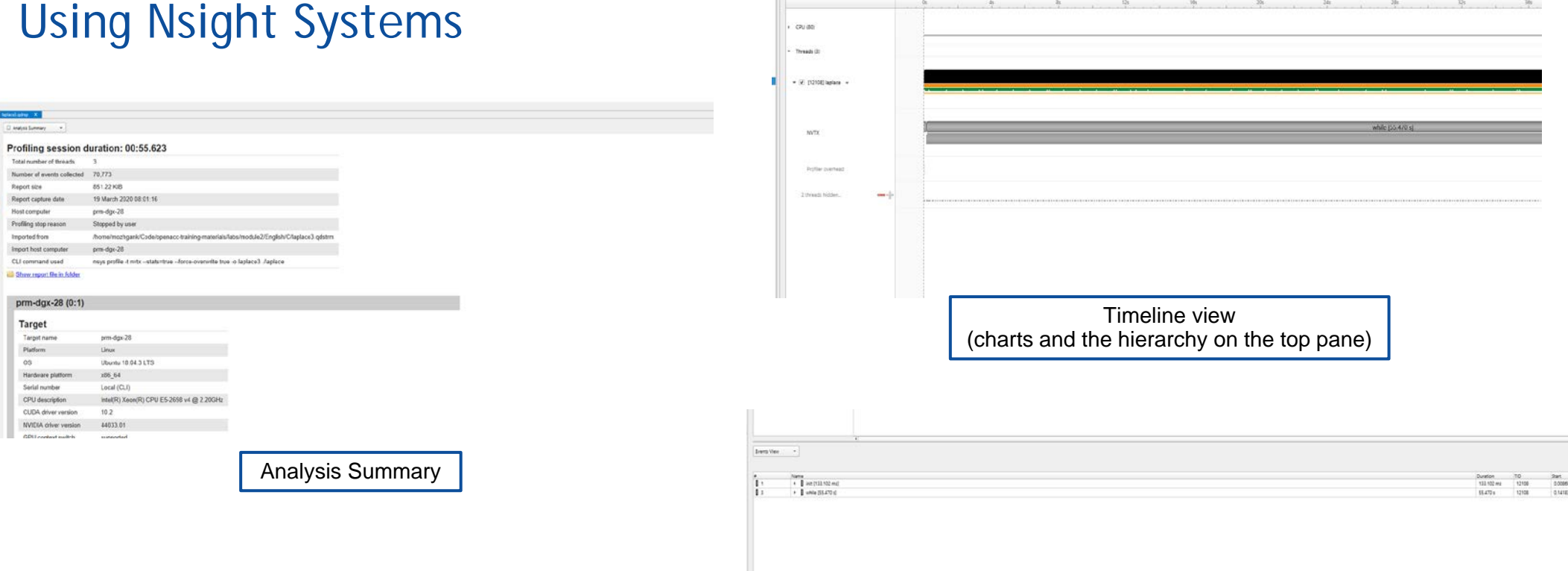

Timeline view (event view and function table on the bottom pane)

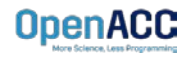

## PROFILING SEQUENTIAL CODE Using Nsight Systems **Enlarge view!**<br>
Using Nsight Systems

NVIDIA Nsight Systems 2021.2.1 O.  $\times$ File View Tools Help Project Explorer Project 1 0 Iaplace.qdrep D Project 1  $0 \quad x^2 \, 1x$ **0** Timeline View \$1 error, 10 messages  $\overline{\phantom{a}}$ laplace.qdrep  $0.05$  $40s$  $50s$ 60s  $10s$  $20s$  $30<sub>5</sub>$ > CPU (8)  $-$  Threads (3)  $\overline{\mathbf{v}}$  (316) laplace  $\overline{\mathbf{v}}$ while [66,990 s] **NVTX** <u> La componenta de la componenta de la componenta de la componenta de la componenta de la componenta del compo</u> 9s 585,729ms + 10,957 s Profiler overhead Filter and Reorder Shift+F 鸣 : 2 threads hidden... Filter and Zoom in Bernove Filter Zoom into Selection Undo Zoom (0) Reset Zoom right click in selected region and Zoom into selection!

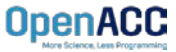

## PROFILING SEQUENTIAL **CODE** Using Nsight Systems

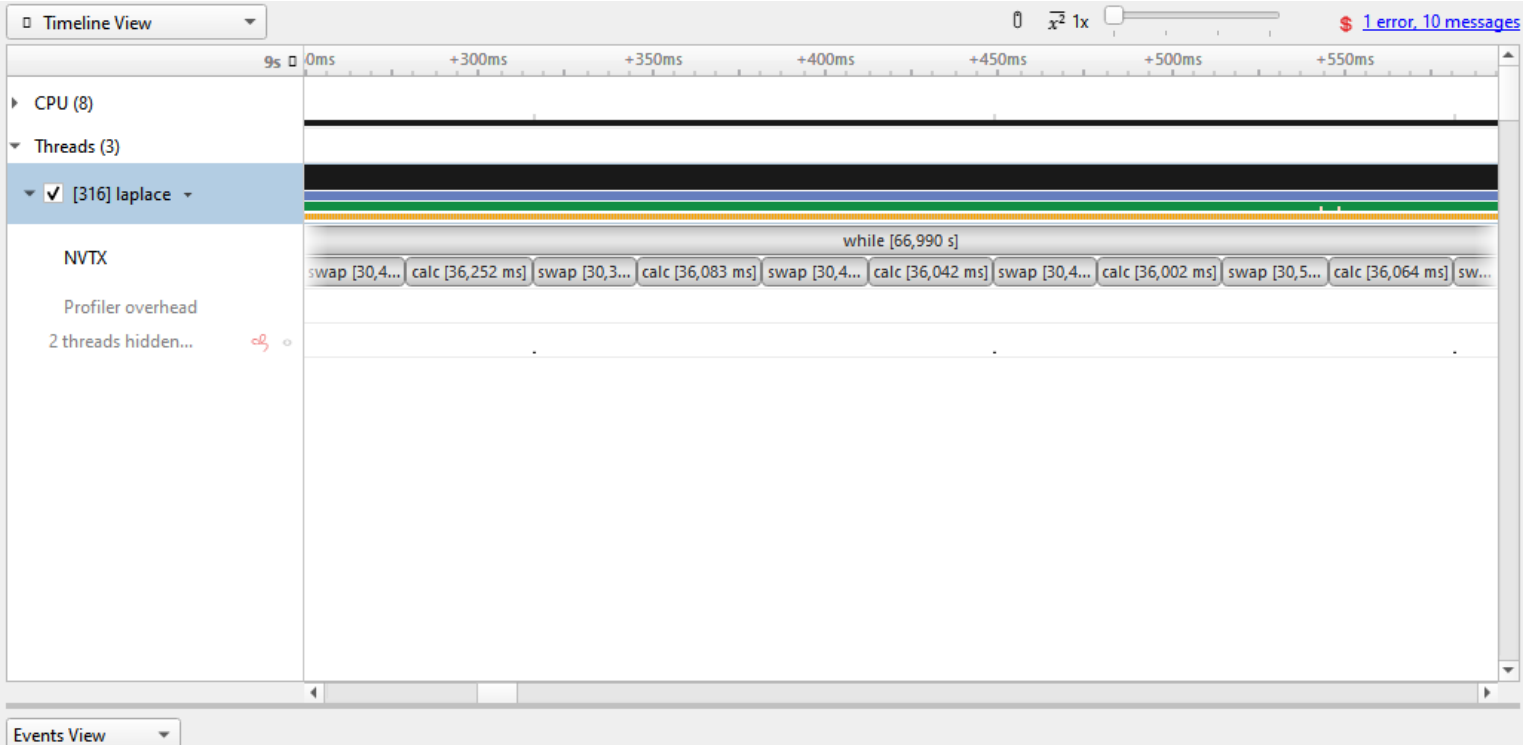

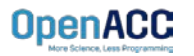

# PROFILING SEQUENTIAL CODE

Viewing captured NVTX events and time ranges via Nsight Systems GUI

From the Timeline view, right click on the "NVTX" from the top pane and choose "Show in Events View".

From the bottom pane, you can now see name of the events captured with the duration.

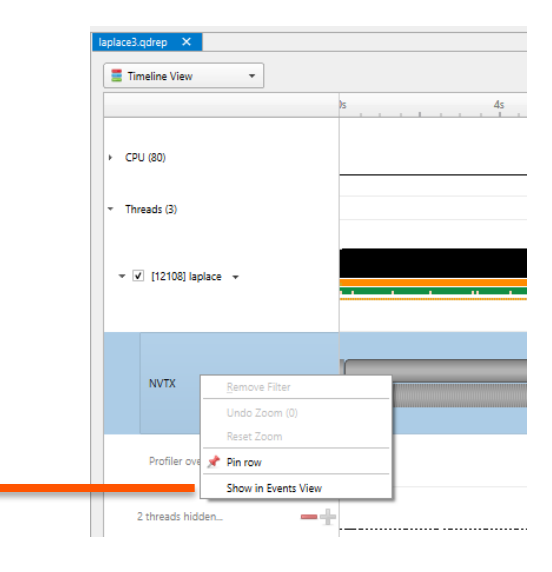

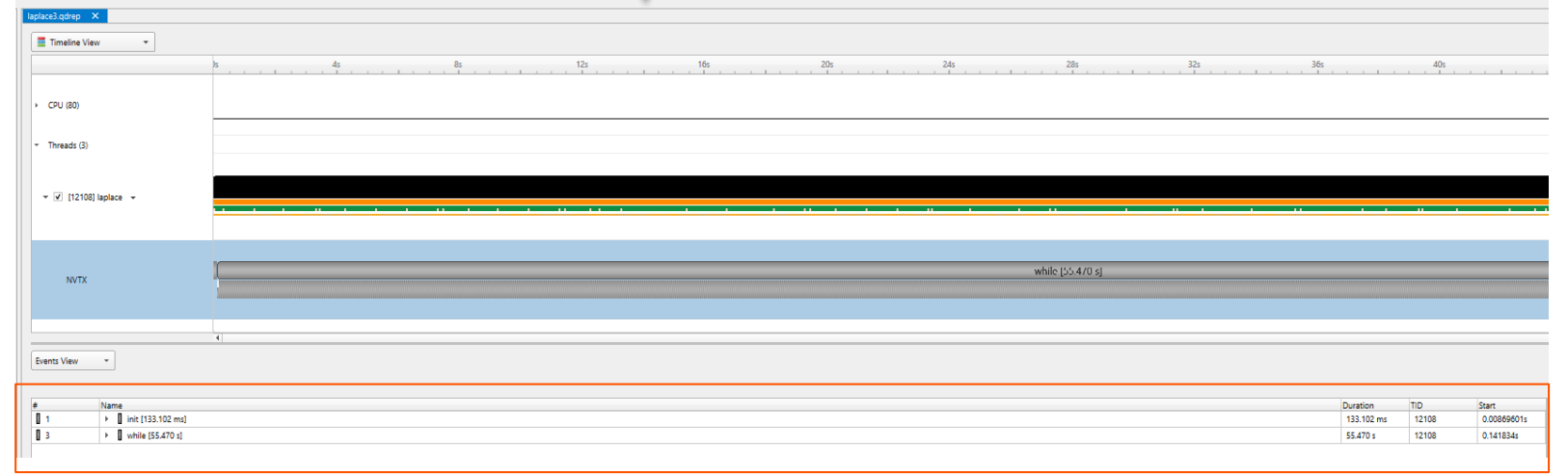

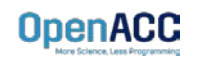

# PROFILING SEQUENTIAL CODE

Viewing captured NVTX events and time ranges via Nsight Systems GUI

To have a closer look at events captured by NVTX APIs from GUI, you have two options:

- Double click on "while" from the bottom pane and expand it.
- 2. Hover over the top pane and zoom in the chart on the right.

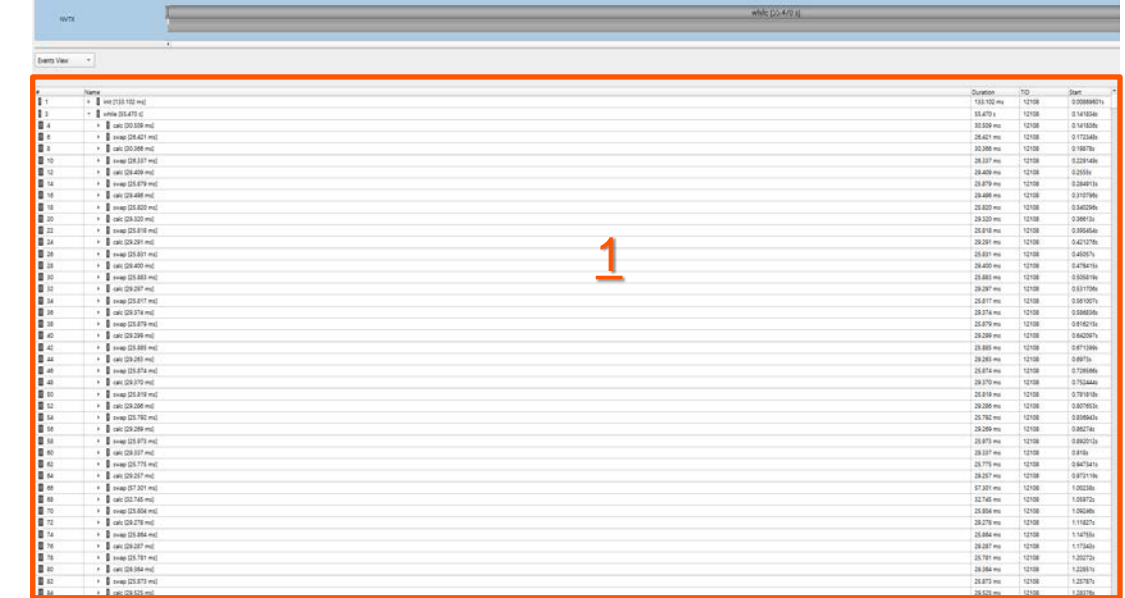

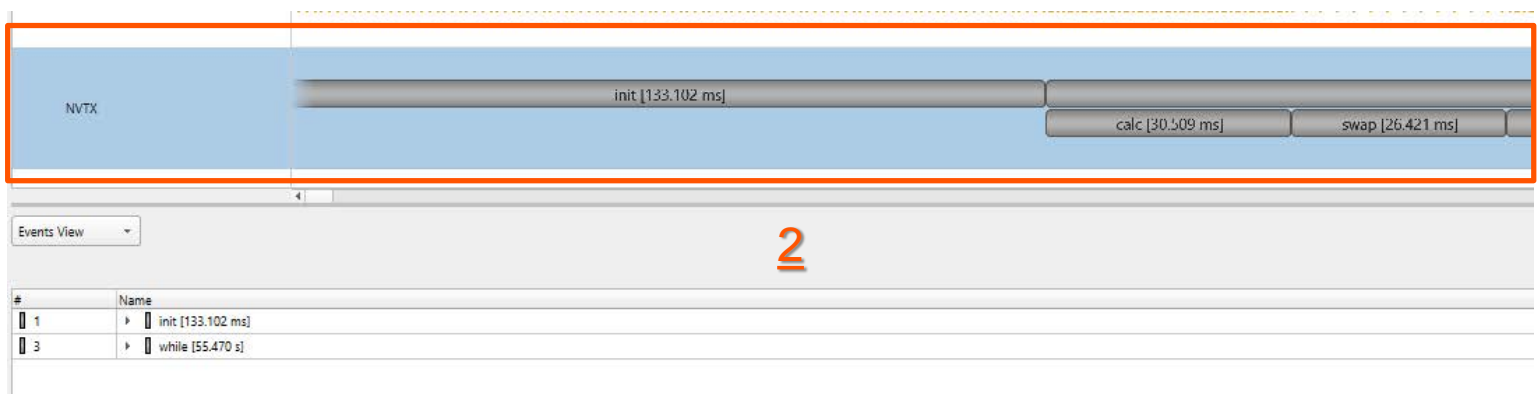

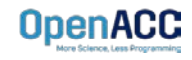

#### PROFILING SEQUENTIAL CODE Viewing collected backtraces via Nsight Systems GUI

In the bottom pane, from the function table mode, choose the "Bottom-Up View" trying to find specific bottleneck functions that can be optimized.

In this example, we can see the "calcNext" and "c\_mcopy8" (this is actually a compiler optimization that is being applied to our "swap" function) are places that our application is spending more of its time.

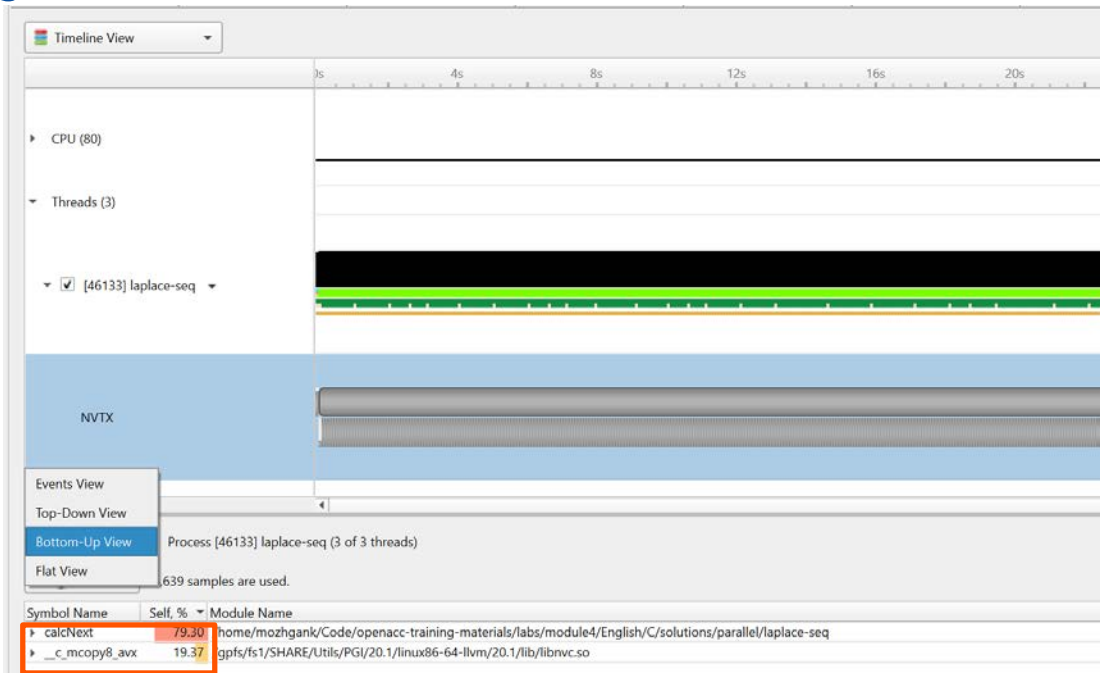

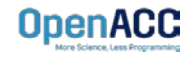

## PROFILING SEQUENTIAL CODE

#### Step 2: Profile Your Code

Obtain detailed information about how the code ran.

This can include information such as:

- **Total runtime**
- Runtime of individual routines
- **Hardware counters**

Identify the portions of code that took the longest to run. We want to focus on these "hotspots" when parallelizing.

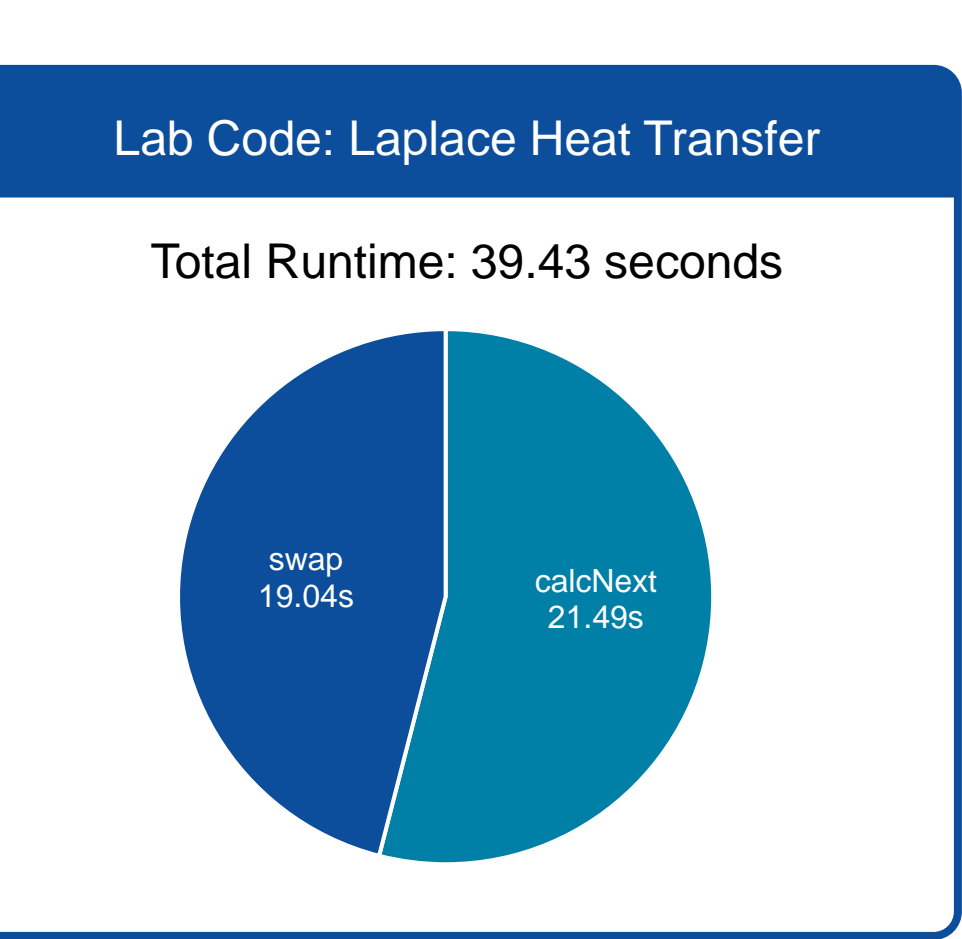

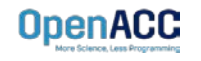

# PROFILING SEQUENTIAL CODE

}

#### Step 3: Identify Parallelism

Observe the loops contained within the identified hotspots

Are these loops parallelizable? Can the loop iterations execute independently of each other? Are the loops multi-dimensional, and does that make them very large?

Loops that are good to parallelize tend to have a lot of iterations to map to parallel hardware.

void pairing(int \*input, int \*output, int N){

```
for(int i = 0; i < N; i++)output[i] = input[i*2] + input[i*2+1];
```
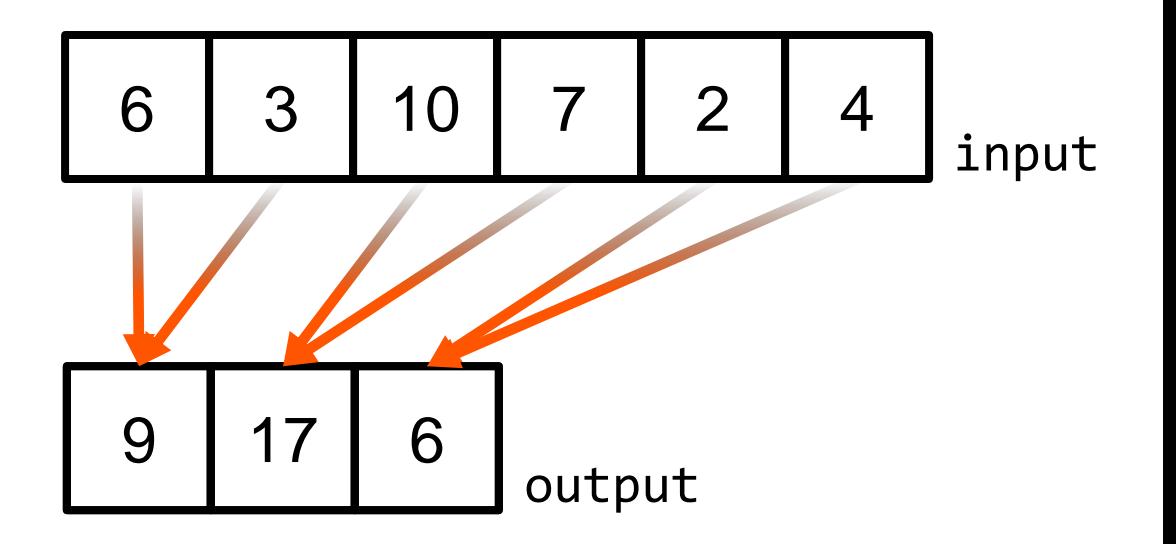

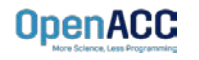

## PLEASE START LAB NOW!

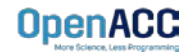

- To get started, follow these steps:
- **Create an NVIDIA Developer account at<http://courses.nvidia.com/join> Select "Log in** with my NVIDIA Account" and then "Create Account"
- Visit<http://courses.nvidia.com/dli-event> and enter the event code

#### **VSC\_OACC\_AMBASSADOR\_AP21**

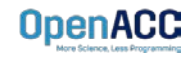

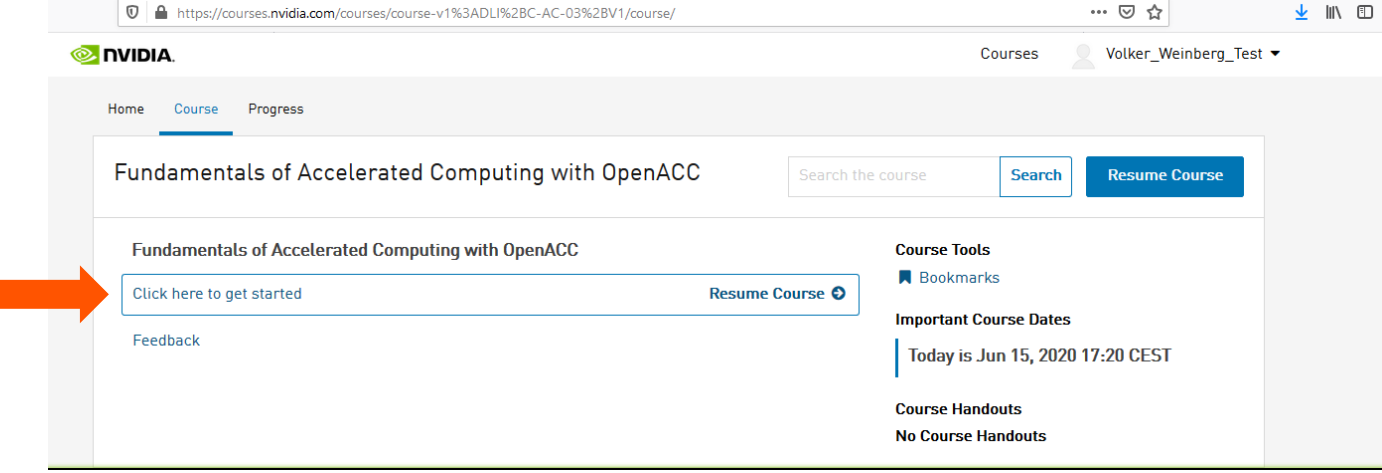

#### Fundamentals of Accelerated Computing with OpenACC

#### **Q** Bookmark this page

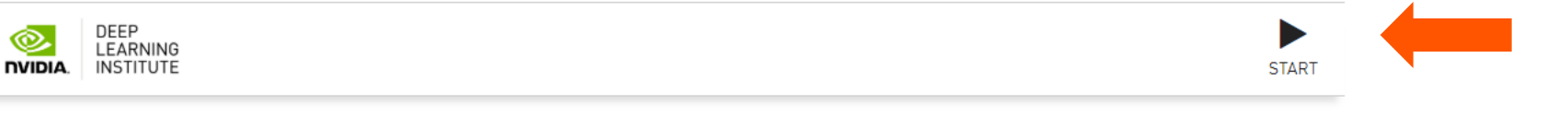

To get started with this live GPU enabled interactive content please click the "Start" button on the top right of this block.

This will launch a pre-configured GPU workstation, it may take 5-10 minutes.

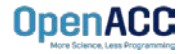

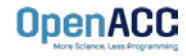

## PROFILING MULTICORE CODE What is multicore?

- *Multicore* refers to using a CPU with multiple computational cores as our parallel device
- $\blacksquare$  These cores can run independently of each other, but have shared access to memory
- Loop iterations can be spread across CPU threads and can utilize SIMD/vector instructions (SSE, AVX, etc.)
- Parallelizing on a multicore CPU is a good starting place, since data management is unnecessary

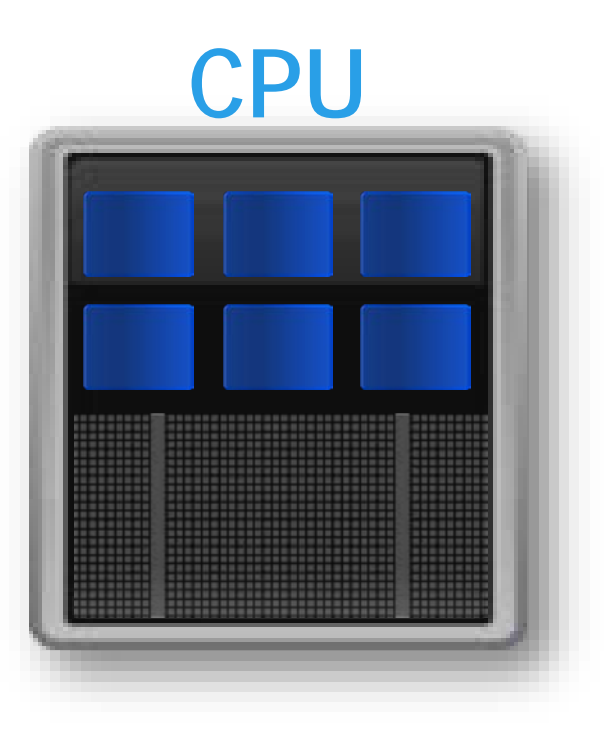

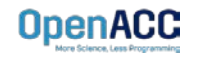

Using a multicore CPU with OpenACC

- OpenACC's generic model involves a combination of a host and a device
- Host generally means a CPU, and the device is some parallel hardware
- When running with a multicore CPU as our device, typically this means that our host/device will be the same
- This also means that their memories will be the same

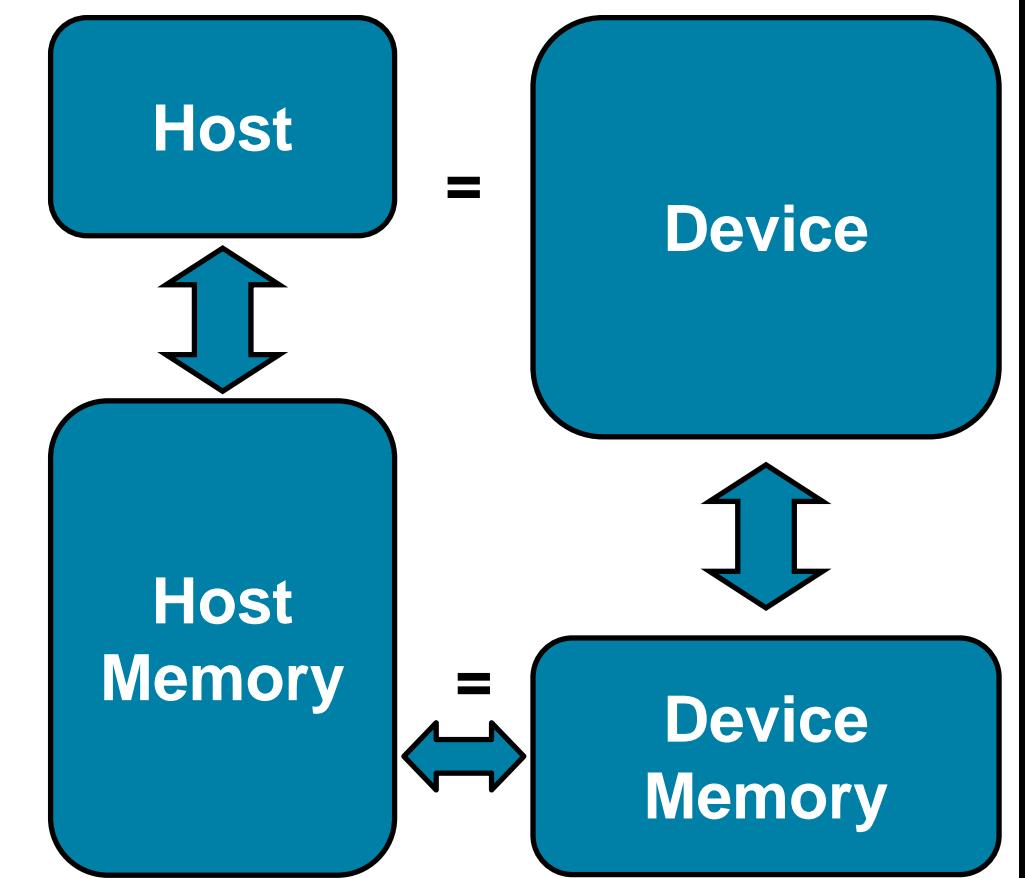

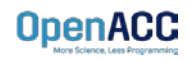

Compiling code for a specific parallel hardware

- The '-ta' flag will allow us to compile our code for a specific, target parallel hardware
- 'ta' stands for "Target Accelerator," an accelerator being another way to refer to a parallel hardware
- Our OpenACC code can be compiled for many different kinds of parallel hardware without having to change the code

```
$ pgcc –fast –Minfo=accel –ta=multicore laplace2d.c
 calcNext:
        35, Generating Multicore code
            36, #pragma acc loop gang
```
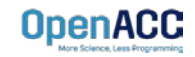

Compiling code for a specific parallel hardware

 nsys profile -t nvtx --stats=true --force-overwrite true -o laplace parallel ./laplace parallel

NVTX Push-Pop Range Statistics:

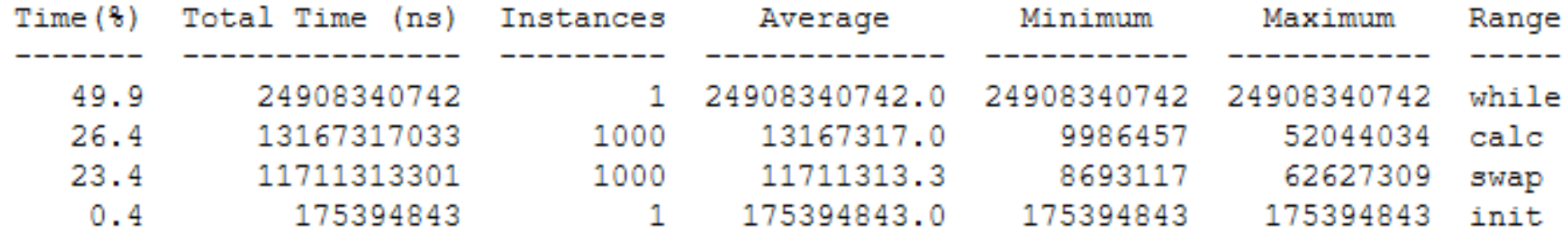

Report file moved to "/home/openacc/labs/module2/English/C/laplace parallel.gdrep" Report file moved to "/home/openacc/labs/module2/English/C/laplace parallel.sqlite"

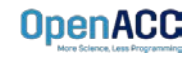

## PROFILING OPENACC CODE

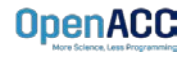

## PARALLEL VS SEQUENTIAL Compiler feedback

Have a close look at the PGI compiler feedback for both sequential and parallel implementation of the application.

It provides information about how your program was optimized or why a particular optimization was not made.

Note: Adding –Minfo flag or -Minfo=accel or -Minfo=all when compiling, will enable compiler feedback messages, giving details about the parallel code generated.

#### iacobi.c: main: 59, Loop not vectorized/parallelized: potential early exits laplace2d.c: 'laplace2d.c", line 24: warning: function "memset" declared implicitly memset(A, 0, n  $*$  m  $*$  sizeof(double)); initialize: 27, Generated vector simd code for the loop calcNext: Generated vector simd code for the loop containing reductions 40. wap: Memory copy idiom, loop replaced by call to \_\_ c\_mcopy8 **Sequential** iacobi.c: main:

#### 59, Loop not vectorized/parallelized: potential early exits laplace2d.c: laplace2d.c", line 24: warning: function "memset" declared implicitly memset(A,  $0$ ,  $n * m *$  sizeof(double)); initialize: 27, Generated vector simd code for the loop calcNext; Generating Tesla code  $35.$ 37, #pragma acc loop gang  $/*$  blockIdx.x \*/ Generating implicit reduction(max:error) 40, #pragma acc loop vector(128) /\* threadIdx.x \*/ 35, Generating implicit copyin(A[:]) [if not already present] Generating implicit copy(error) [if not already present] Generating implicit copyout(Anew[:]) [if not already present] Loop is parallelizable 40, swap: 51, Generating Tesla code 53, #pragma acc loop gang /\* blockIdx.x \*/ 56, #pragma acc loop vector(128) /\* threadIdx.x \*/ 51, Generating implicit copyout(A[:]) [if not already present] Generating implicit copyin(Anew[:]) [if not already present] Loop is parallelizable

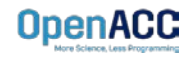

Parallel

```
#include <math.h>
#include <stdlib.h>
#define OFFSET(x, y, m) (((x)*(m)) + (y))void initialize(double *restrict A, double *restrict Anew, int m, int n)
{
    memset(A, 0, n * m * sizeof(double));
                                                                                                                        ime(%)
    memset(Anew, 0, n * m * sizeof(double));
                                                                                                                         . . . . .
                                                                                                                         93.1for(int i = 0; i < m; i++){
        A[i] = 1.0;Anew[i] = 1.0;
     }
}
double calcNext(double *restrict A, double *restrict Anew, int m, int n)
{
    double error = 0.0;
    #pragma acc parallel loop reduction(max:err)
    for( int j = 1; j < n-1; j++){
         #pragma acc loop
                                                                                                                        ime(%)
        for( int i = 1; i < m-1; i++ )
                                                                                                                        \begin{array}{r} 58.9 \\ 40.4 \\ 0.7 \end{array}{
             Anew[OFFSET(j, i, m)] = 0.25 * ( A[OFFSET(j, i+1, m)] + A[OFFSET(j, i-1, m)]
                                              + A[OFFSET(j-1, i, m)] + A[OFFSET(j+1, i, m)]);
             error = max( error, fabs(Anew[OFFSET(j, i, m)] - A[OFFSET(j, i , m)]));
         }
     }
    return error;
                                                                                                                        ime(%)
}
                                                                                                                         94.0
                                                                                                                          \frac{3.1}{2.9}void swap(double *restrict A, double *restrict Anew, int m, int n)
{
     #pragma acc parallel loop
    for( int j = 1; j < n-1; j++){
         #pragma acc loop
        for( int i = 1; i < m-1; i++){
             A[OFFSET(i, i, m)] = Anew[OFFSET(i, i, m)];
         }
     }
}
                                                                                                                        me(%)void deallocate(double *restrict A, double *restrict Anew)
{
                                                                                                                         free(A);
                                                                                                                         29.2
    free(Anew);
                                                                                                                          4.9
}
                             laplace2d.c 
                (Parallelised using OpenACC parallel 
                  directives (pragmas highlighted)
```
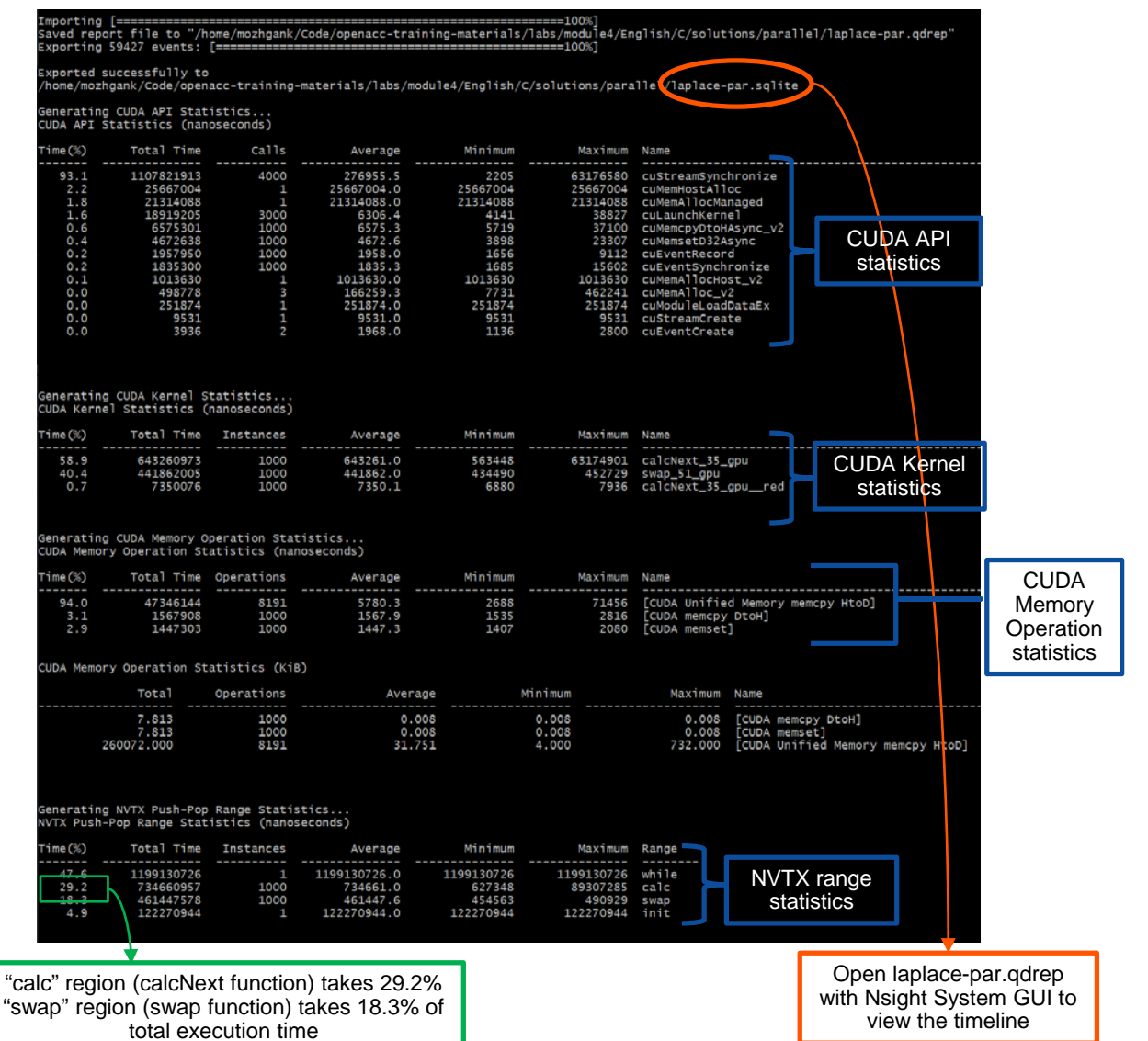

#### **OpenACC**

# PARALLEL VS SEQUENTIAL SPEEDUP

Viewing captured NVTX events

Have a close look at the captured NVTX events for both serial and parallel implementations.

Time spent in "while" loop has significantly decreased.

 $\mathbb{R}$ <sub>1</sub>

 $\mathbb{R}$ 

H

 $\mathbb{R}$ 

> | init [122.271 ms]

Name

while [1.199 s]

> | init [137.490 ms]

 $\mathbf{F}$  M while  $155,754$  cl

Achieved speedup: ~47

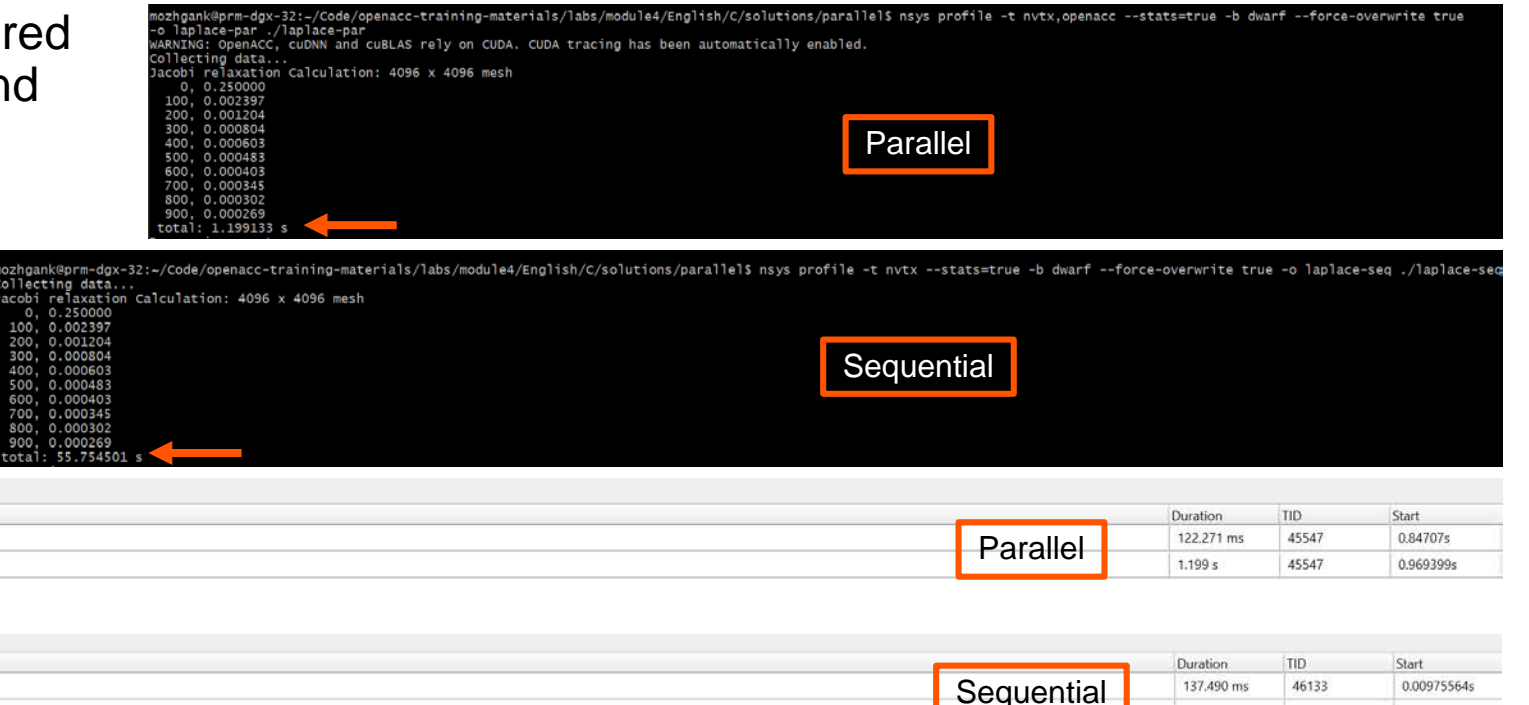

55.754 s

46133

0.147279s

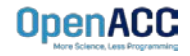

## PROFILING PARALLEL CODE Viewing timeline via Nsight Systems

Contents of the tree-like hierarchy on the left depend on the project settings used to collect this report.

If a certain feature has not been enabled, corresponding rows will not be shown on the timeline.

In this example, we chose to trace NVTX and OpenACC while sampling.

Note: Kernel launches are represented by blue and memory transfers are displayed in green.

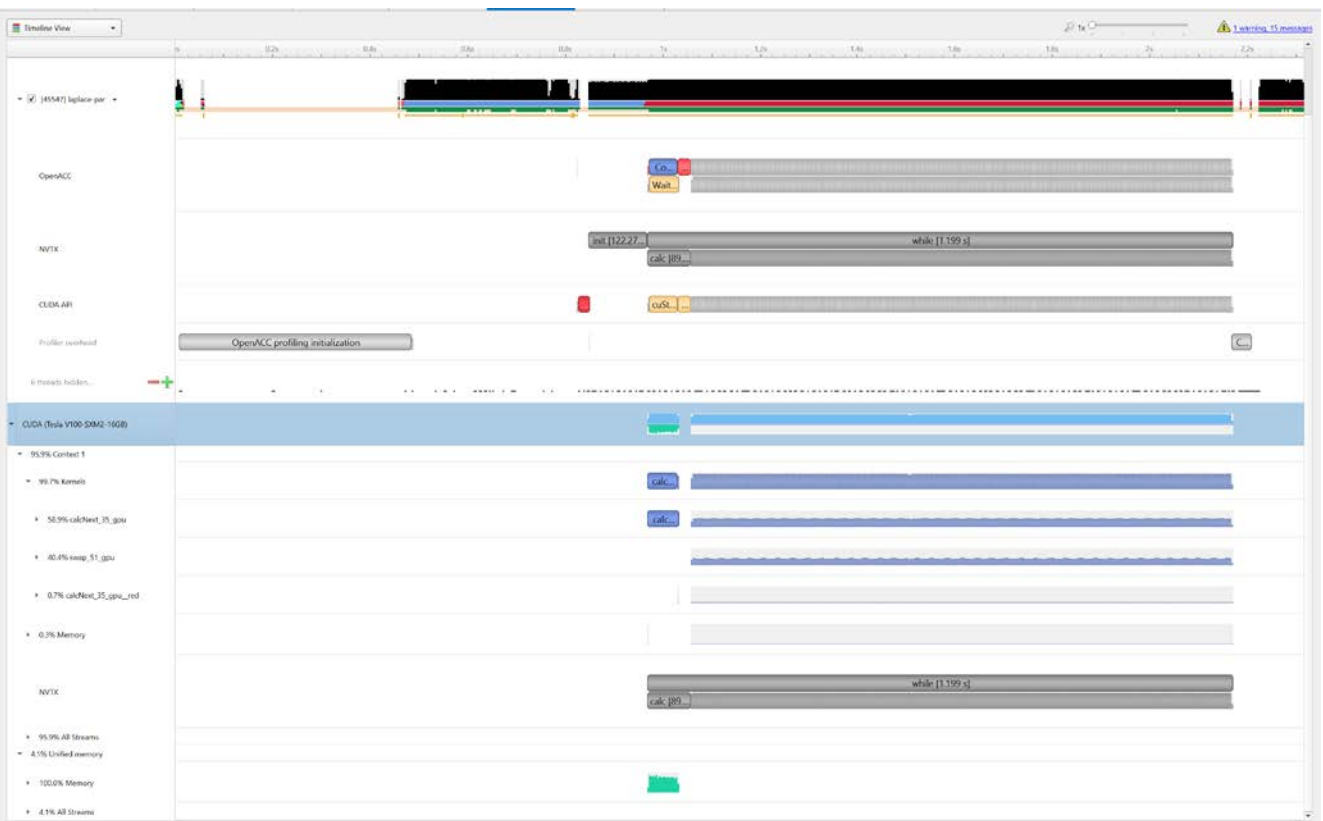

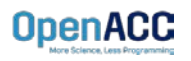

## LAB CODE

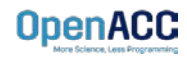

We will observe a simple simulation of heat distributing across a metal plate.

We will apply a consistent heat to the top of the plate.

Then, we will simulate the heat distributing across the plate.

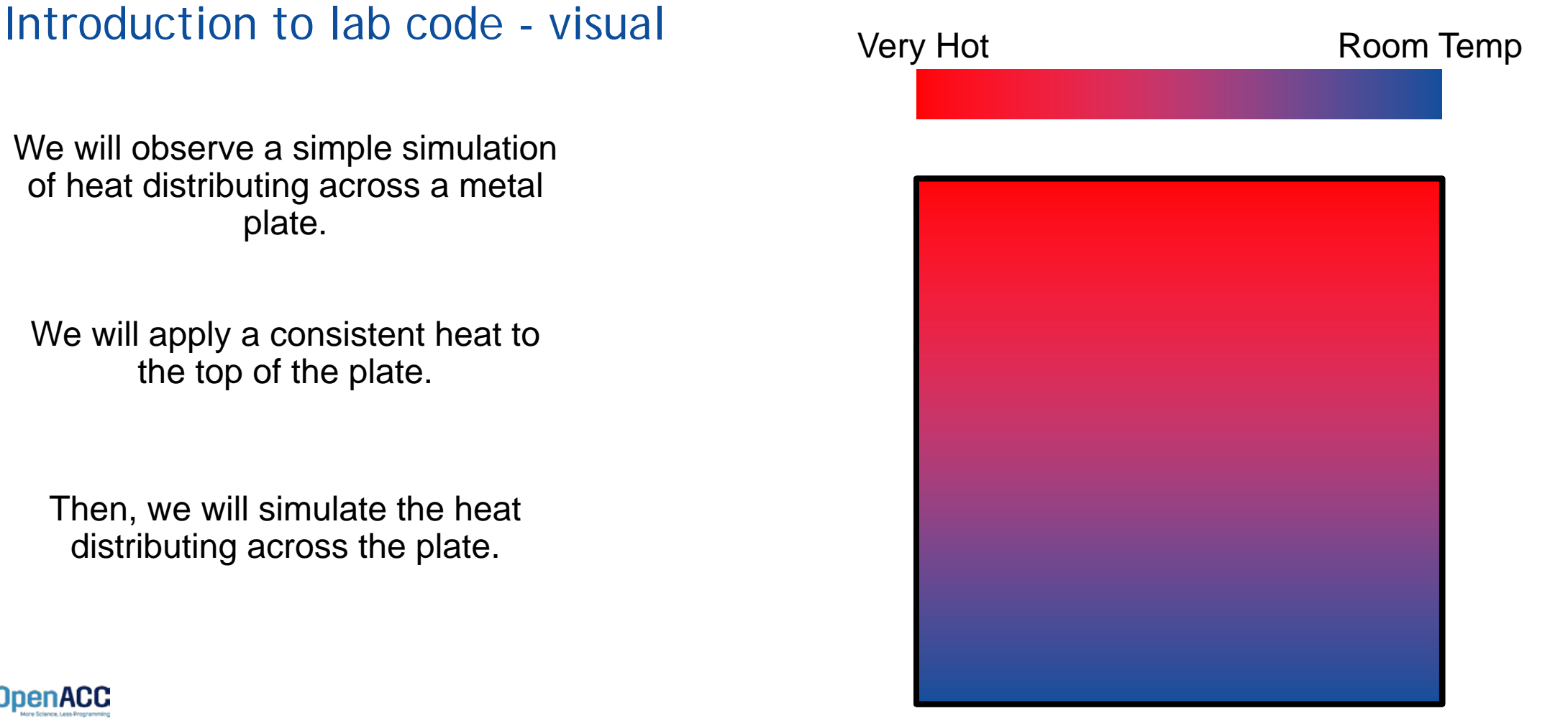

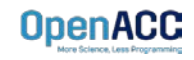

Introduction to lab code - technical

The lab simulates a very basic 2-dimensional heat transfer problem. We have two 2-dimensional arrays, **A** and **Anew**.

The arrays represent a 2 dimensional, metal plate. Each element in the array is a **double** value that represents temperature.

We will simulate the distribution of heat until a **minimum change value**  is achieved, or until we exceed a **maximum number of iterations.OpenACC** 

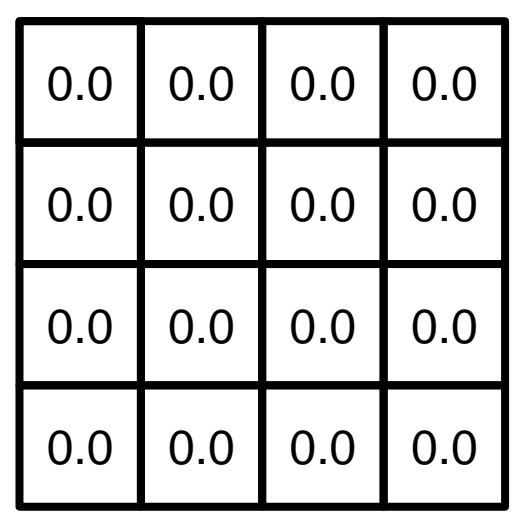

A and the contract of the contract of the contract of the contract of the contract of the contract of the contract of the contract of the contract of the contract of the contract of the contract of the contract of the cont

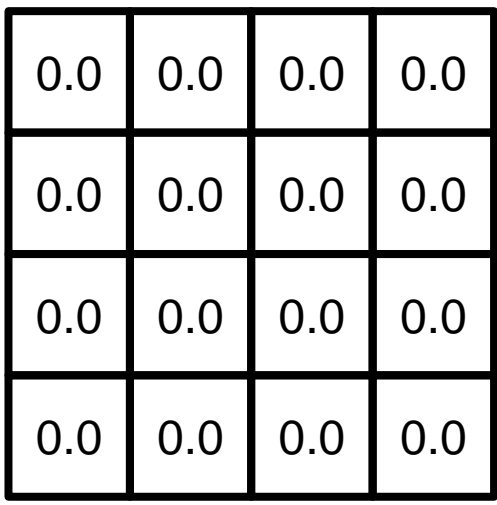

Introduction to lab code - technical

We initialize the top row to be a temperature of 1.0

The **calcNext** function will iterate through all of the inner elements of array A, and update the corresponding elements in Anew

We will take the average of the neighboring cells, and record it in **Anew.**

The **swap** function will copy the contents of Anew to A

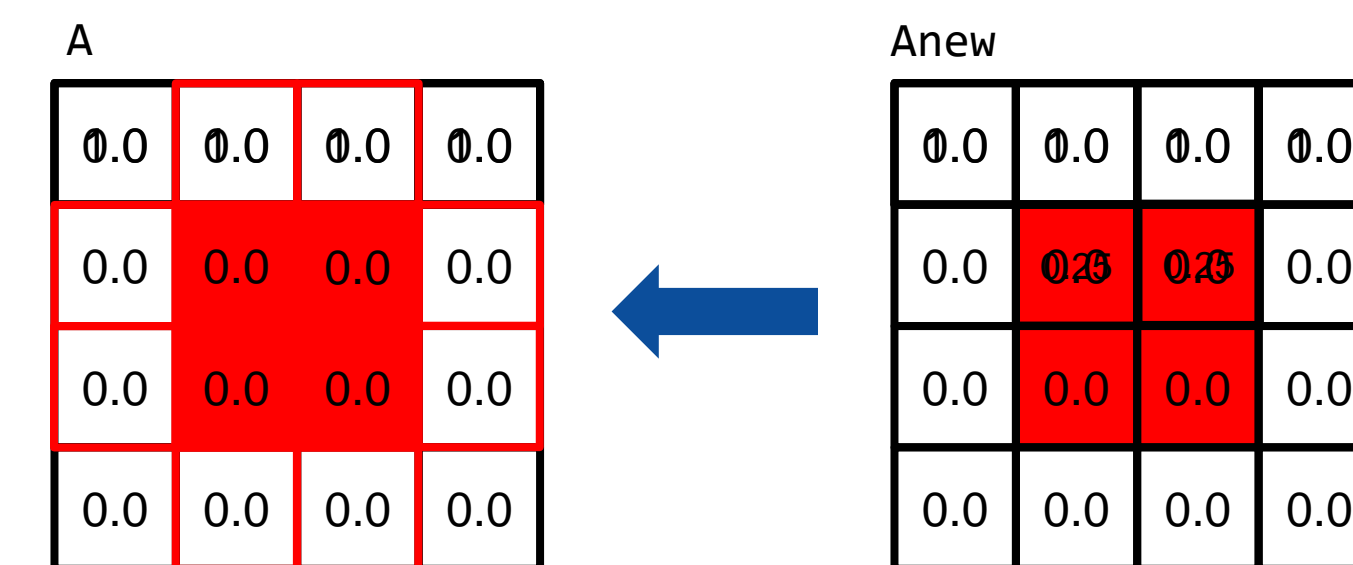

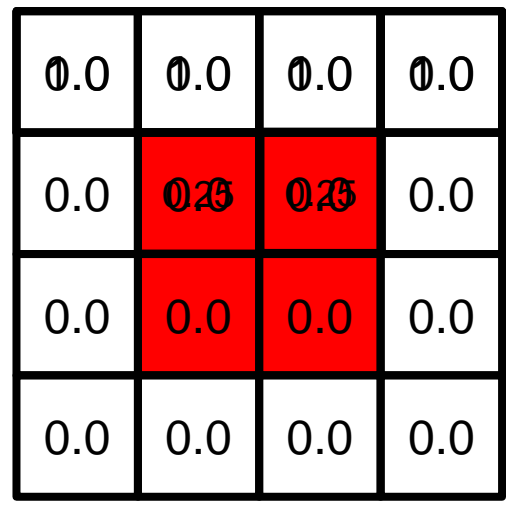

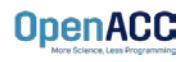

#### Introduction to lab code

1.0 1.0 1.0 1.0  $0.0$  0.25 0.25 0.0 0.0 0.0 0.0 0.0 | 0.0 | 0.0 A and the contract of the contract of the contract of the contract of the contract of the contract of the contract of the contract of the contract of the contract of the contract of the contract of the contract of the cont

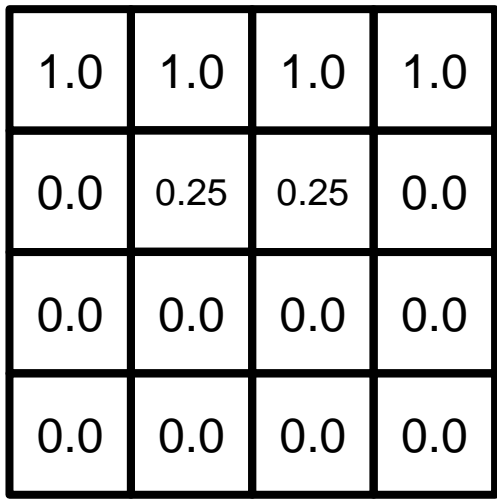

The **swap** function will copy the contents of Anew to A

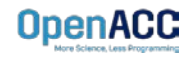

# KEY CONCEPTS

In this module we discussed…

- Compiling sequential and parallel code
- CPU profiling for sequential and parallel execution
- Specifics of our Laplace Heat Transfer lab code

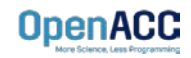

### LAB GOALS In this lab you will do the following…

- Build and run the example code using the NVIDIA's HPC compiler
- Use Nsight Systems to understand where the program spends its time

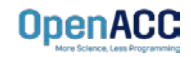

# THE TANK YOU AND THE

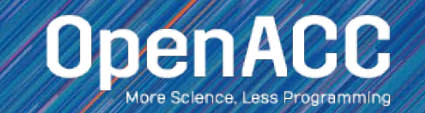

- To get started, follow these steps:
- **Create an NVIDIA Developer account at<http://courses.nvidia.com/join> Select "Log in** with my NVIDIA Account" and then "Create Account"
- Visit<http://courses.nvidia.com/dli-event> and enter the event code

#### **VSC\_OACC\_AMBASSADOR\_AP21**

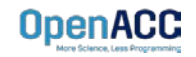

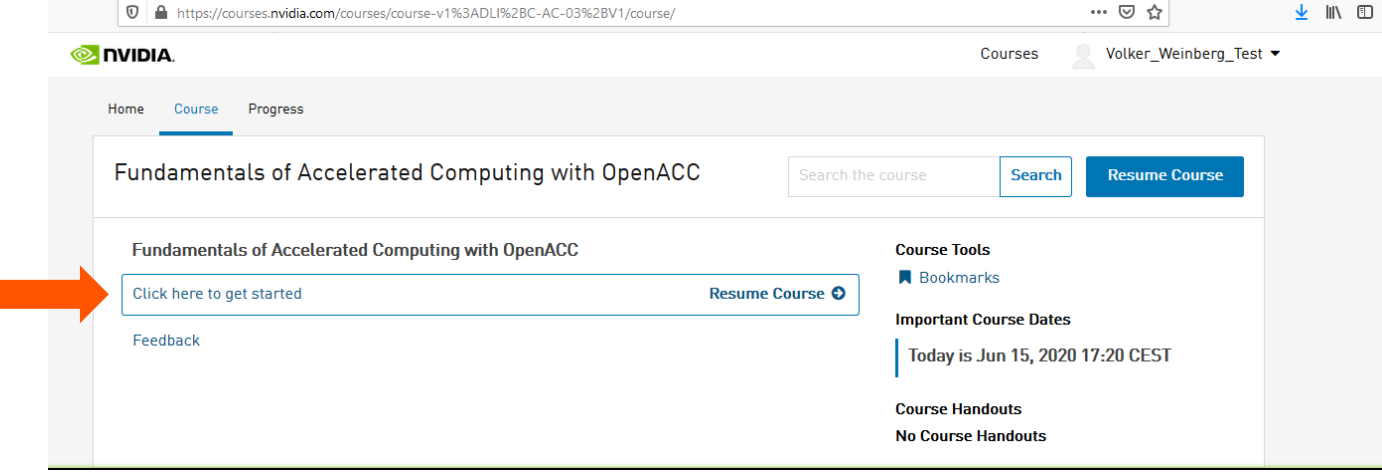

#### Fundamentals of Accelerated Computing with OpenACC

#### **Q** Bookmark this page

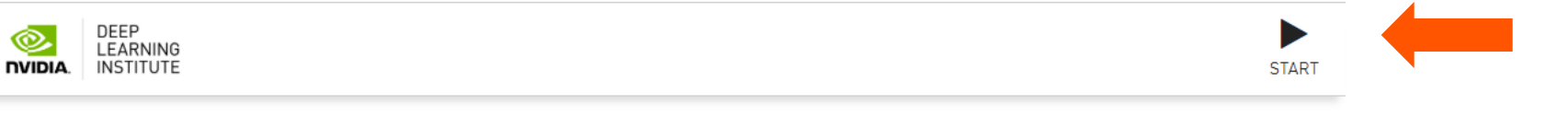

To get started with this live GPU enabled interactive content please click the "Start" button on the top right of this block.

This will launch a pre-configured GPU workstation, it may take 5-10 minutes.

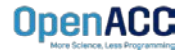

#### **Fundamentals of Accelerated Computing with OpenACC**

**Q** Bookmark this page

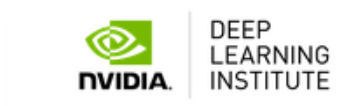

 $1:56:47$ **REMAINING TIME LAUNCH TASK STOP TASK** 

Please wait 5 - 10 minutes while your interactive GPU enabled environment loads. When the "Launch" button appears, click it to get started.

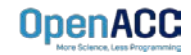

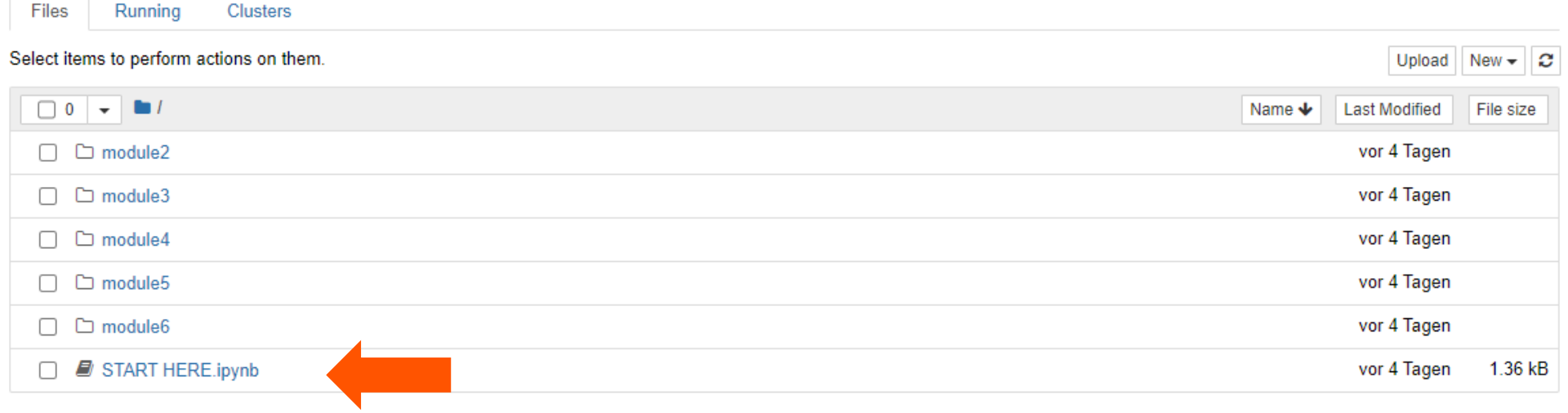

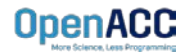

#### **Welcome to the OpenACC labs**

Please select the appropriate lab below.

- Module 2 Application Profiling with Nsight Systems Lab This lab introduces students to application profiling using the Nsight Systems profiler.
- Module 3 OpenACC Directives Basics This lab introduces OpenACC directives.
- . Module 4 GPU Programming with OpenACC This lab introduces GPU programming with OpenACC.
- . Module 5 Data Management with OpenACC This lab introduces OpenACC data management directives.
- . Module 6 OpenACC Loop Optimizations This lab introduces students to loop optimizations in OpenACC.

#### **Application Profiling with Nsight Systems Lab**

This lab is meant to accompany Module 2 of the OpenACC.org teaching materials. The purpose of this lab is to introduce students to application profiling using the Nsight Systems profiler. Lab instructions and source code is available for C/C++ and Fortran.

Please see the following files to begin the lab:

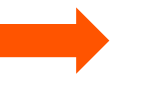

• C/C++ • Fortran

 NOTE: To be able to see the Nsight System profiler output, please download Nsight System latest version from<https://developer.nvidia.com/nsight-systems>.

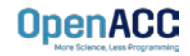